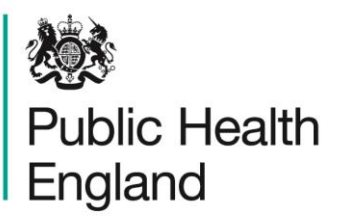

Protecting and improving the nation's health

# **HCAI Data Capture System** User Manual

Summary Dashboard

## <span id="page-1-0"></span>About Public Health England

Public Health England exists to protect and improve the nation's health and wellbeing, and reduce health inequalities. It does this through world-class science, knowledge and intelligence, advocacy, partnerships and the delivery of specialist public health services. PHE is an operationally autonomous executive agency of the Department of Health.

Public Health England Wellington House 133-155 Waterloo Road London SE1 8UG Tel: 020 7654 8000 [www.gov.uk/phe](http://www.gov.uk/phe) Twitter: [@PHE\\_uk](https://twitter.com/PHE_uk) Facebook: [www.facebook.com/PublicHealthEngland](http://www.facebook.com/PublicHealthEngland)

#### © Crown copyright 2015

You may re-use this information (excluding logos) free of charge in any format or medium, under the terms of the Open Government Licence v2.0. To view this licence, visit [OGL](https://www.nationalarchives.gov.uk/doc/open-government-licence/version/2/) or email [psi@nationalarchives.gsi.gov.uk.](mailto:psi@nationalarchives.gsi.gov.uk) Where we have identified any third party copyright information you will need to obtain permission from the copyright holders concerned. Any enquiries regarding this publication should be sent to [insert email address].

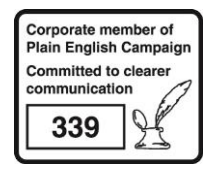

# <span id="page-2-0"></span>Document History

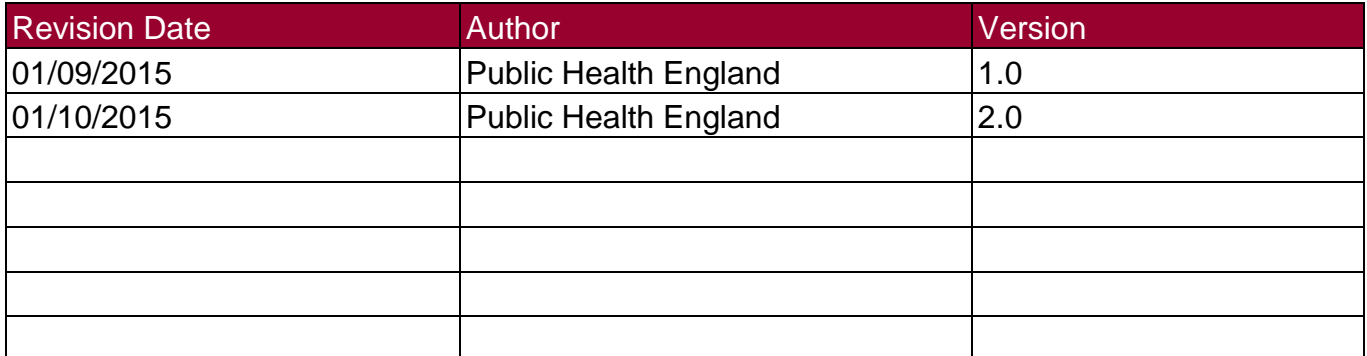

## **Contents**

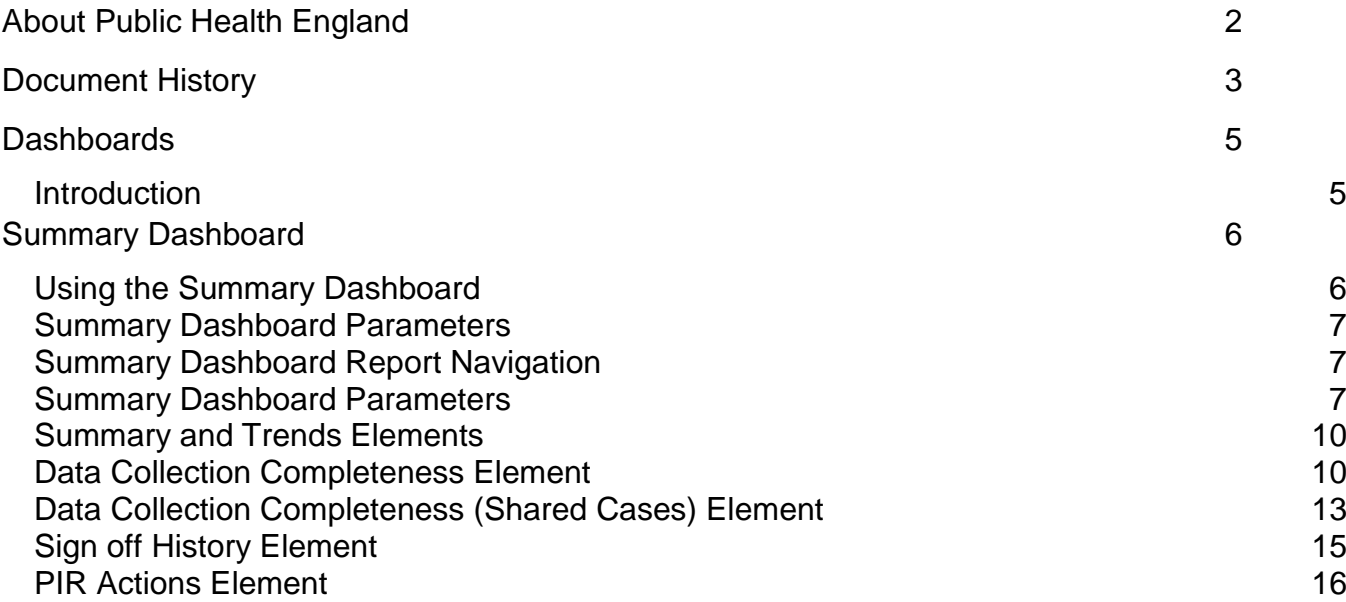

## <span id="page-4-0"></span>**Dashboards**

## <span id="page-4-1"></span>**Introduction**

There are up to three report dashboards available to users depending on their permissions and access to the system. The dashboards provide an overview of data on the system to direct user's workflow and highlight outstanding actions. The available dashboards are:

- Summary (summary of cases entered onto the system, data completeness, sign off and Post Infection Review (PIR);
- Benchmarking (allows users to compare their organisation against other organisations in terms of rates and counts of reported cases);
- Data Quality (completeness of data entry of cases on the system).

# <span id="page-5-0"></span>Summary Dashboard

## <span id="page-5-1"></span>Using the Summary Dashboard

The Summary Dashboard has up to five elements, access to which is determined by user permissions. When first landing on the Summary Dashboard a report, based on pre-set default parameters, similar to Figure 1 will appear. To view and modify the parameters (see Figure 2) click on the small down arrow towards the top of the screen. The parameters can be hidden by clicking this arrow again (Figure 2). Each of the Summary Dashboard elements will now be described in turn. An overview of the different report parameters on the Summary Dashboard can be found in Table 1.

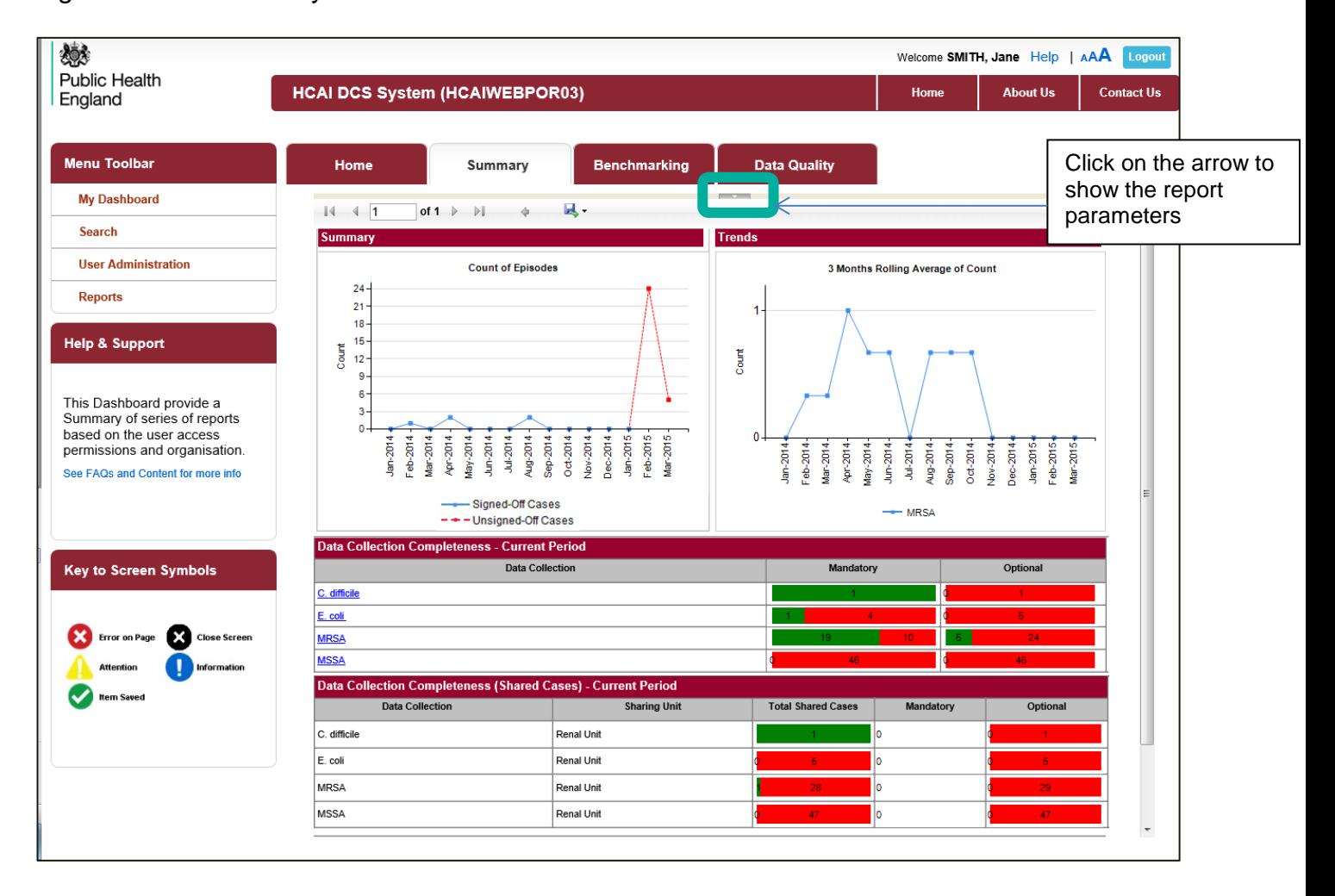

Figure 1: The Summary Dashboard

## <span id="page-6-0"></span>Summary Dashboard Parameters

#### Figure 2: Summary Dashboard Report Parameters

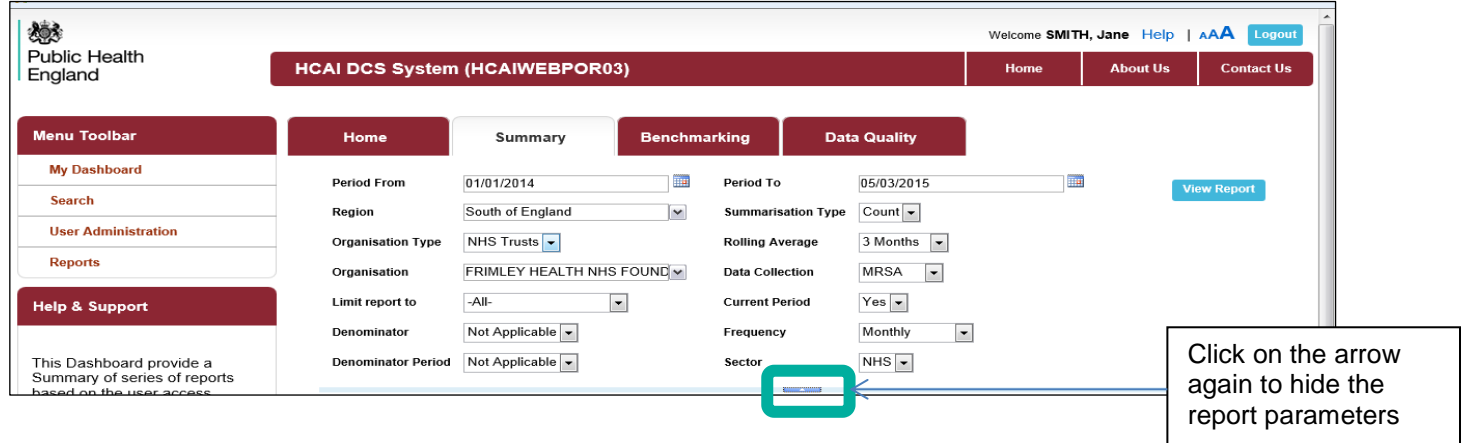

## <span id="page-6-1"></span>Summary Dashboard Report Navigation

Several of the Summary Dashboard Elements have hyperlinks allowing users to navigate to other sub-reports. In order to return to the previous report, click on the small blue back arrow located at the top of sub-reports (Figure 3) and not your browser's "Back" button.

#### Figure 3: Report Navigation

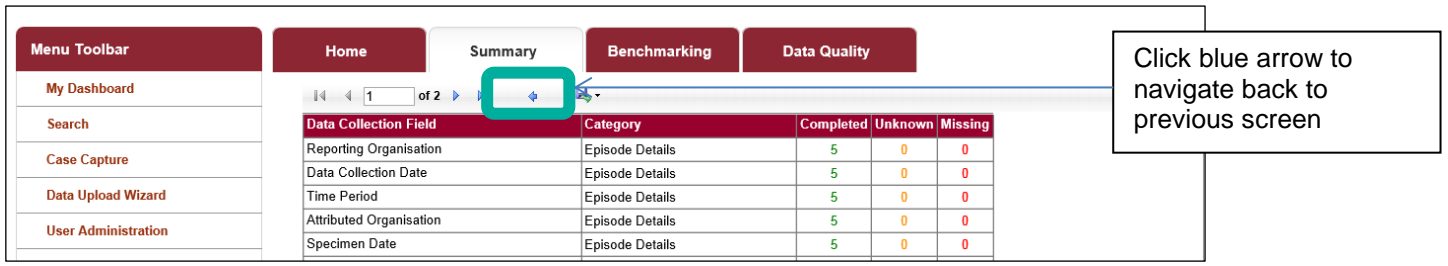

## <span id="page-6-2"></span>Summary Dashboard Parameters

Table 1: Overview of the report parameters on the Summary Dashboard

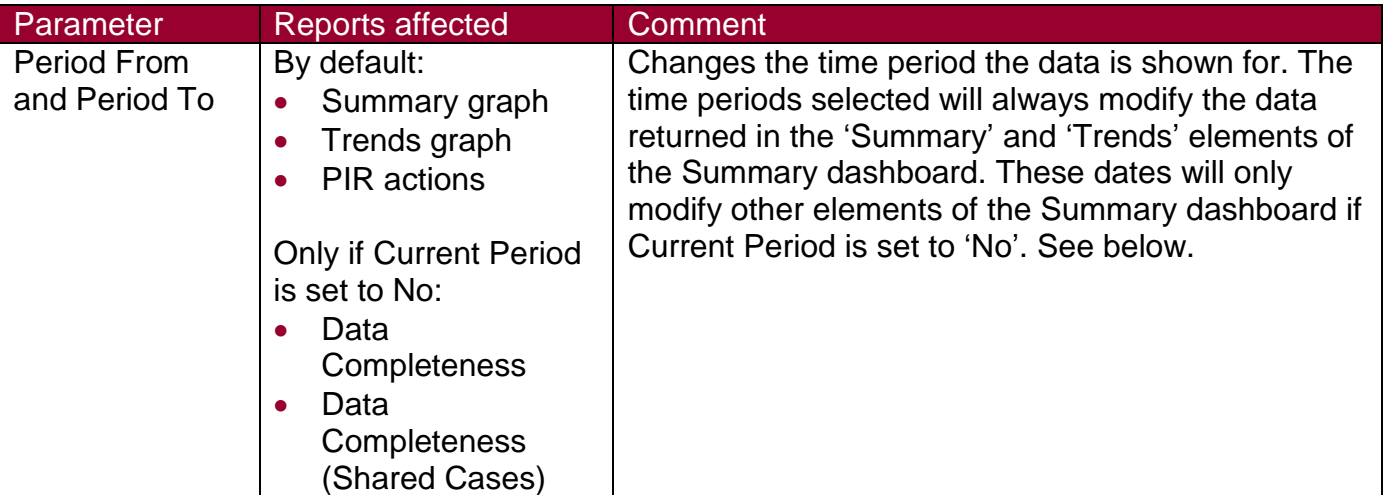

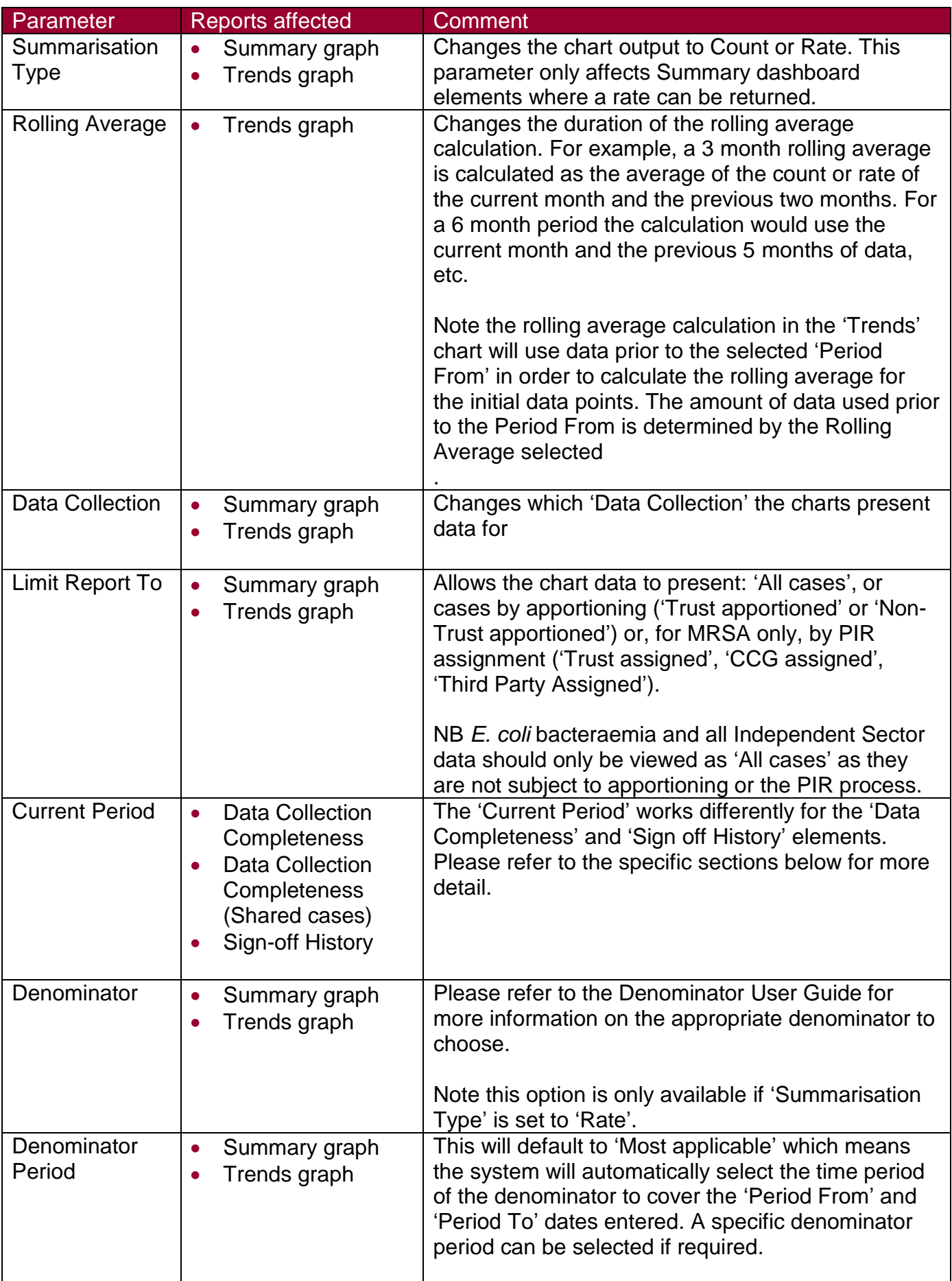

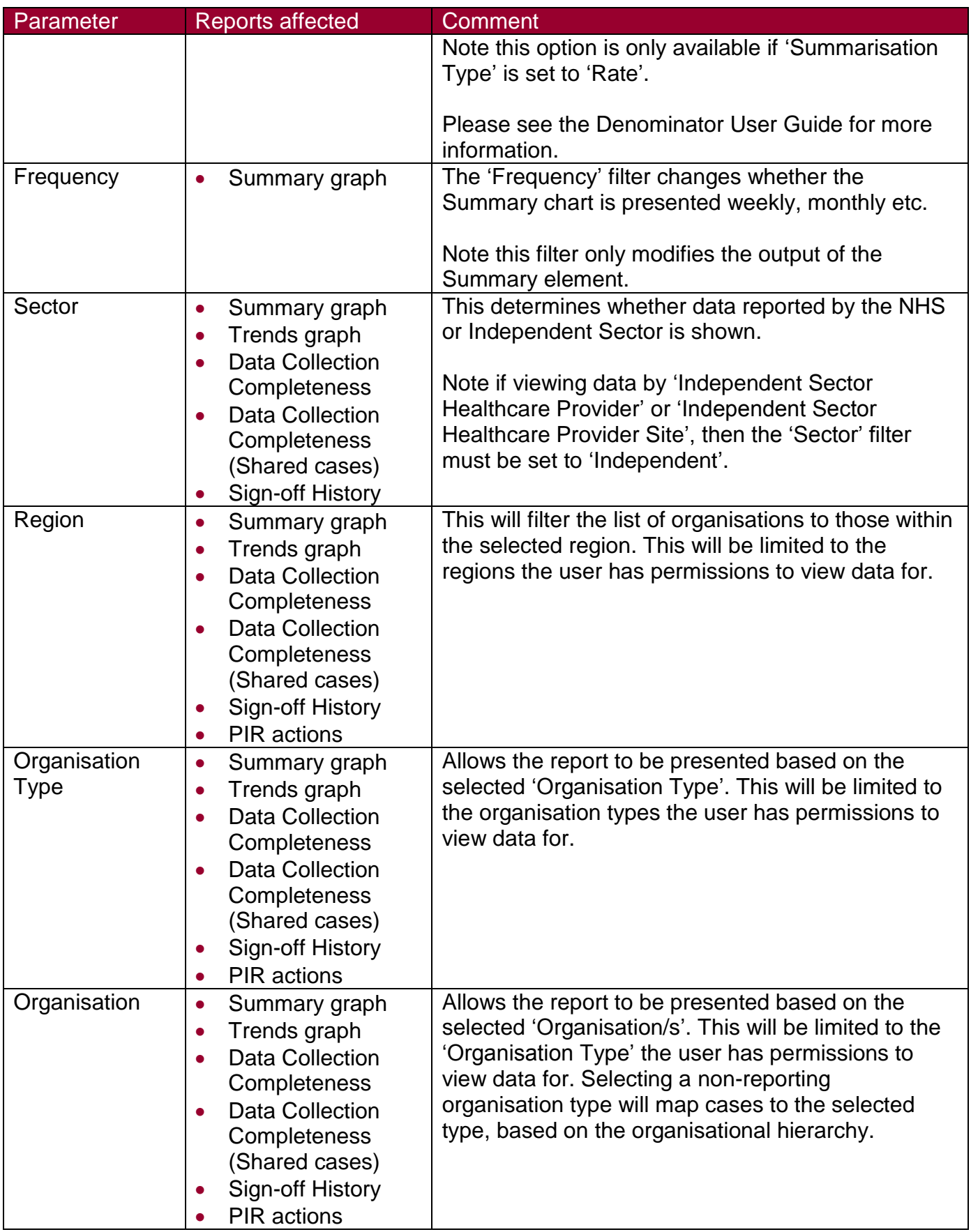

## <span id="page-9-0"></span>Summary and Trends Elements

This element shows two graphs at the top of the report screen. The Summary graph, on the left (Figure 4), shows the number or rate of cases entered as per report parameters. Signed off data appears as a blue line and unsigned off data as a red dashed line. If any reporting organisation within the selected report parameters has unsigned off data this will be reflected as a red line.

The Trends graph, on the right (Figure 4), shows a monthly rolling average of the number or rate of cases over time.

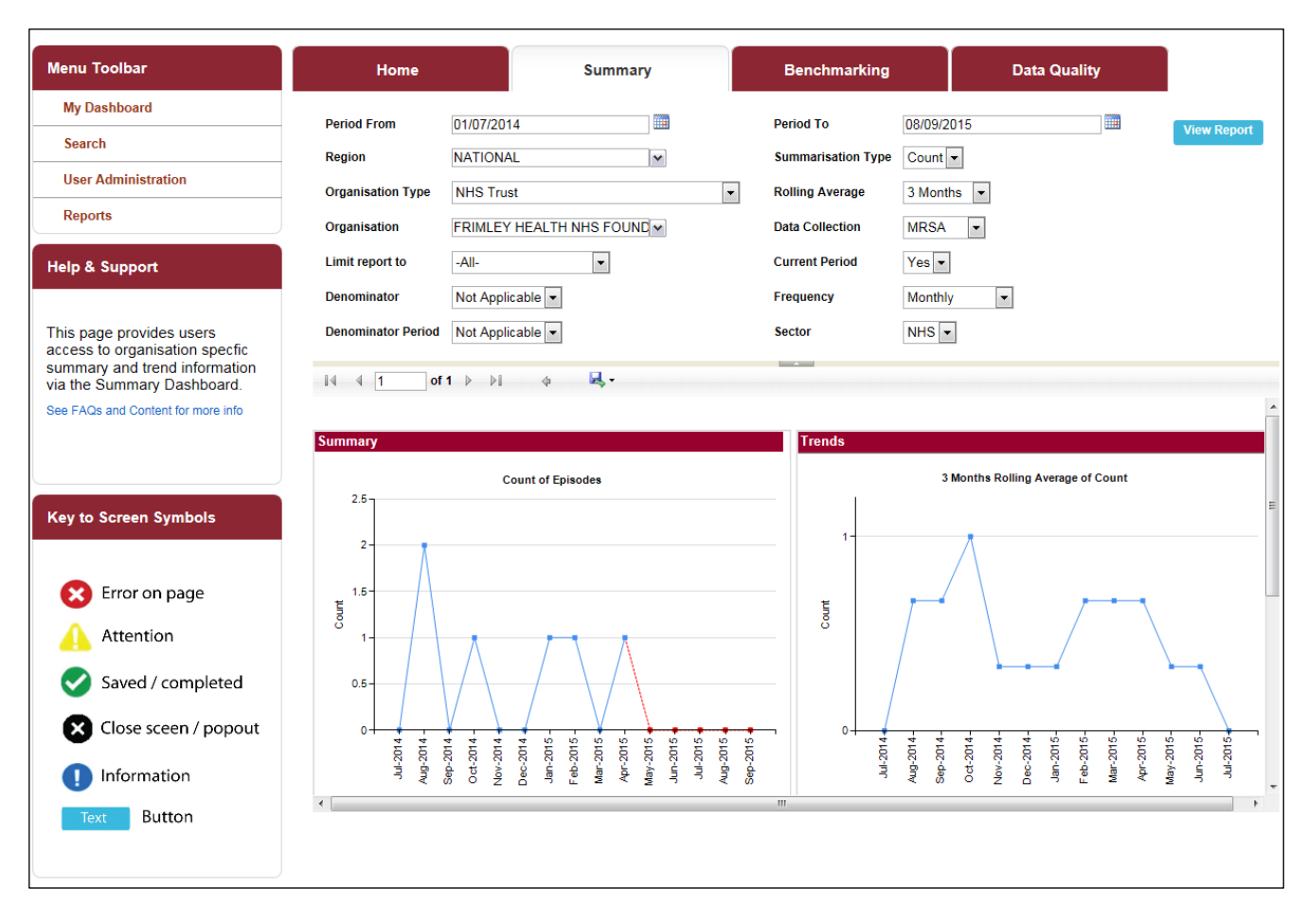

Figure 4: Summary and Trends elements of the Summary Dashboard

## <span id="page-9-1"></span>Data Collection Completeness Element

This element (Figure 5) shows the completeness of mandatory and optional questions for each of the 'Data Collections' and allows users to drill down to view the record/s which require further data entry. Users who do not have permission to view personal identifiable information (PII) will be able to drill down to these records; however, the PII will be anonymised.

Setting the 'Current Period' control to 'Yes' will return data from the earliest unsigned off period onwards. If there are no unsigned-off data, data from the start of the previous second month onwards will be returned.

An overview of the report output can be found in Table 2.

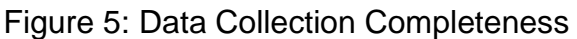

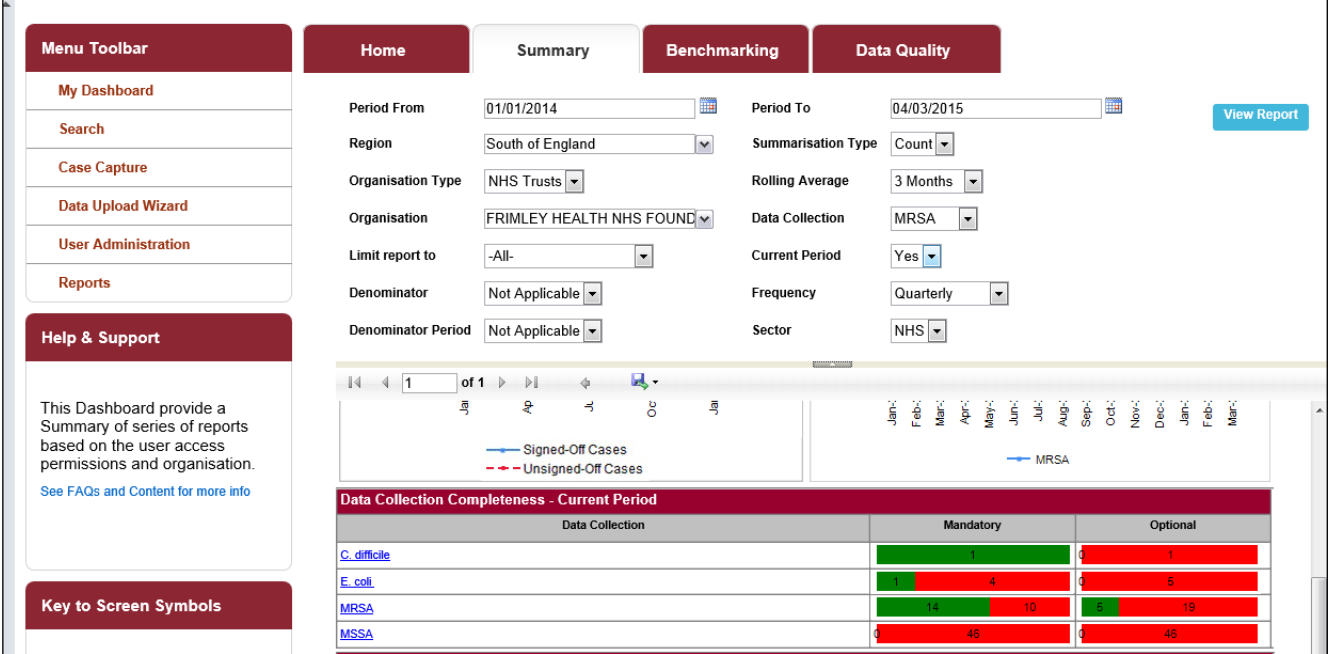

Table 2: Data Collection Completeness: Interpreting the Report Output

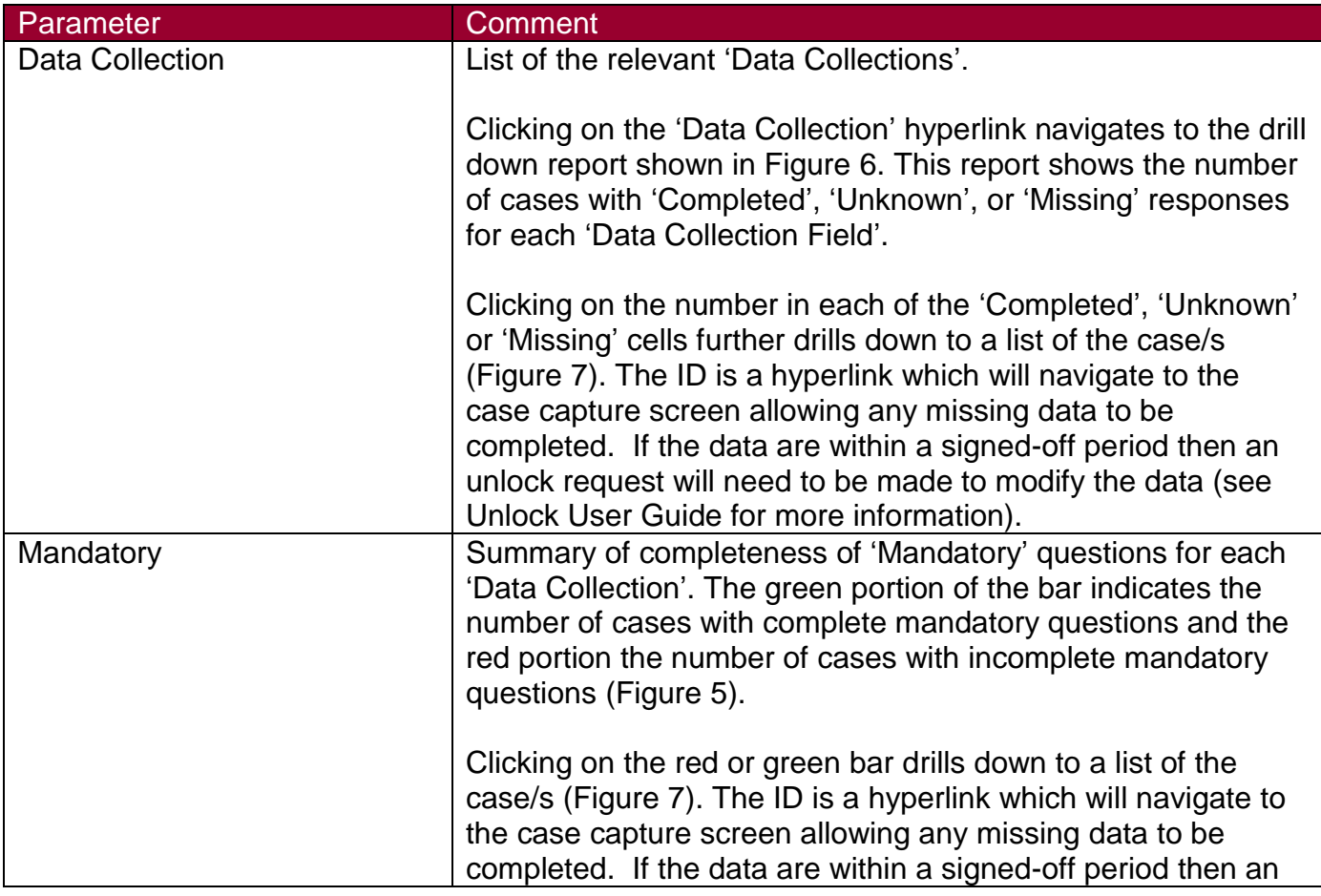

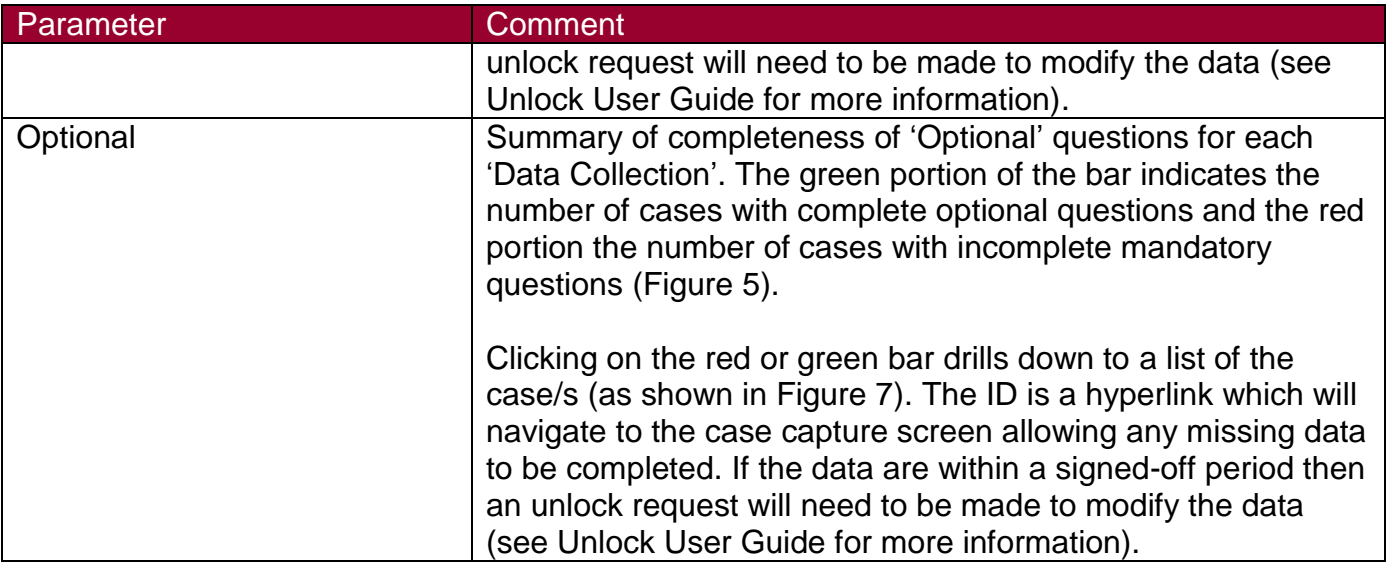

#### Figure 6: Drill down from the 'Data Collection' hyperlink

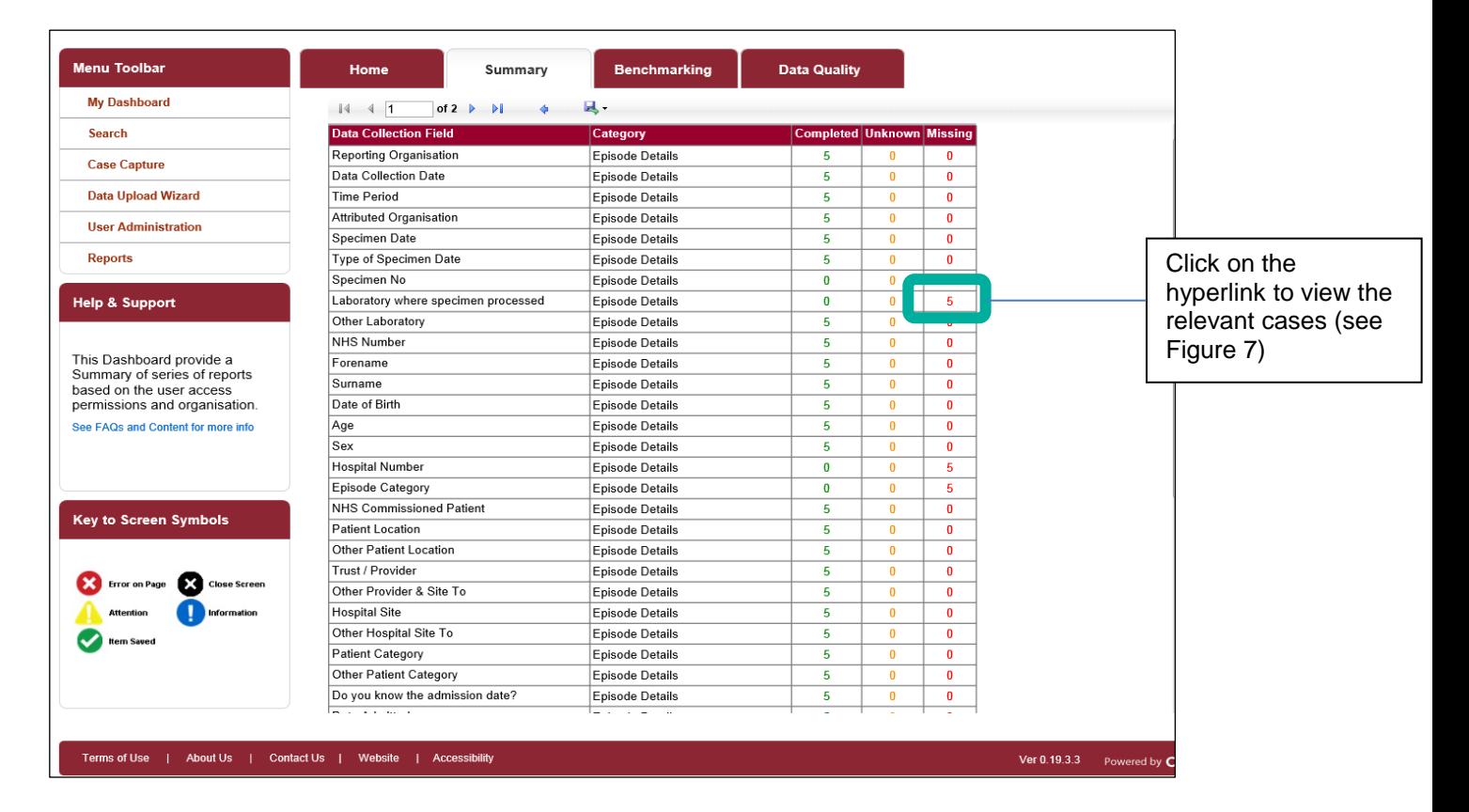

#### Figure 7: Drill down showing list of case/s

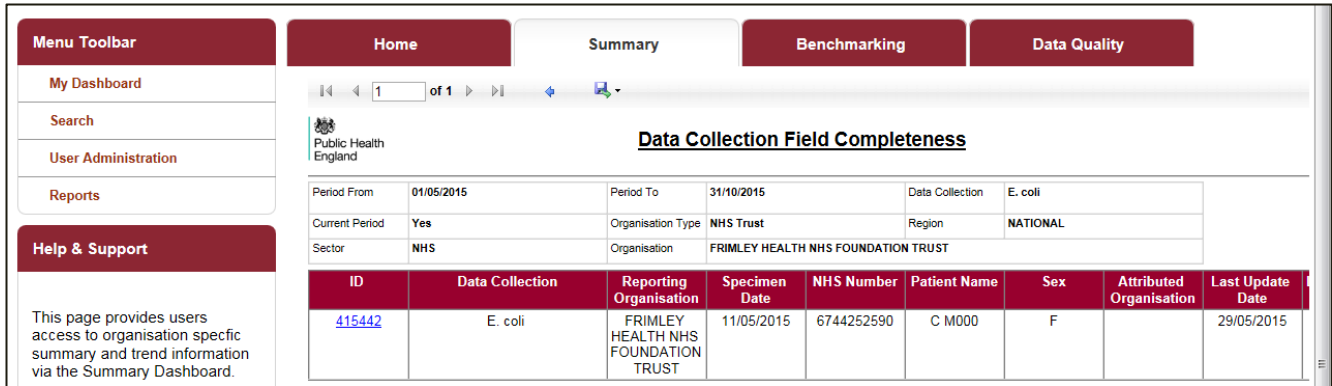

## <span id="page-12-0"></span>Data Collection Completeness (Shared Cases) Element

This element summarises the status of cases that should have been shared with renal units (Figure 8).

Setting the 'Current Period' to 'Yes' will return data from the earliest unsigned off period onwards. If there is no unsigned off data, data from the start of the previous second month onwards will be returned.

Figure 8: Data Collection Completeness (Shared Cases)

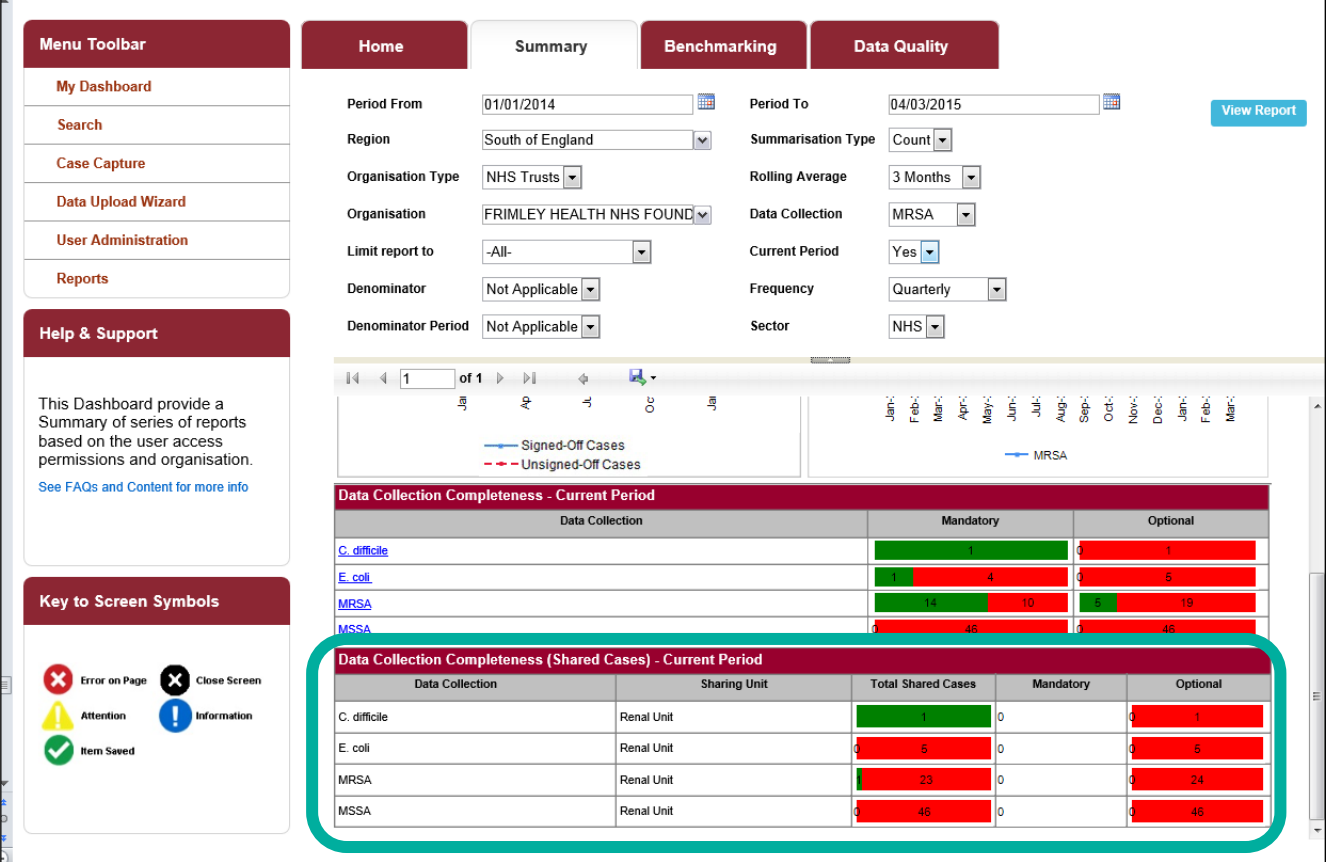

An overview of the report output can be found in Table 3.

Table 3: Data Collection Completeness (Shared Cases): Interpreting the Report Output

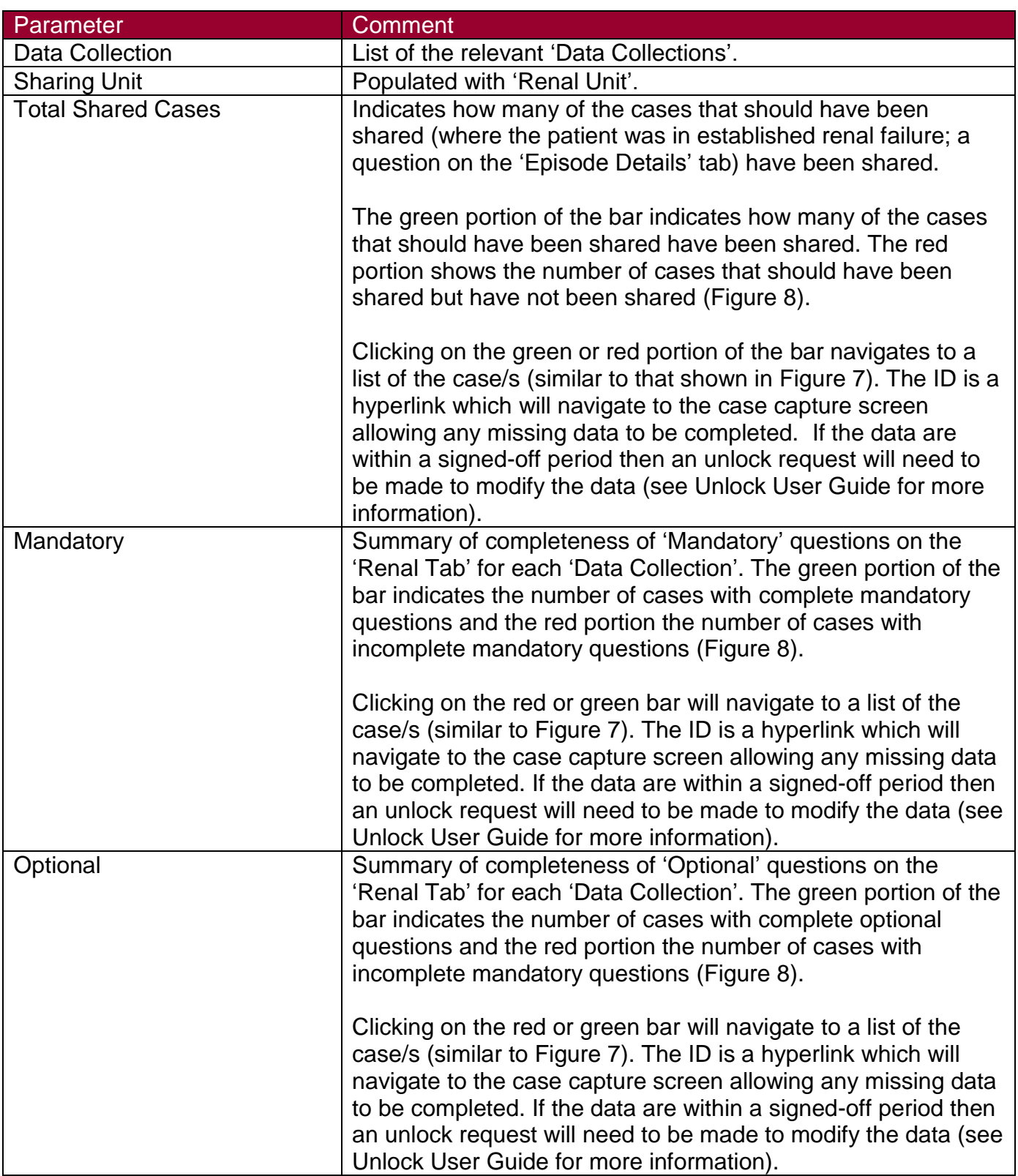

## <span id="page-14-0"></span>Sign-off History Element

Only 'Sign-off Authority' users are able to view this element of the dashboard (Figure 9). This dashboard report allows users to view the sign-off status of the time periods and 'Data Collections' for 'Organisations' that they are responsible for. This dashboard element also allows 'Data Collections' to be signed off (please see the Sign-off User Guide).

Figure 9: Sign-off History

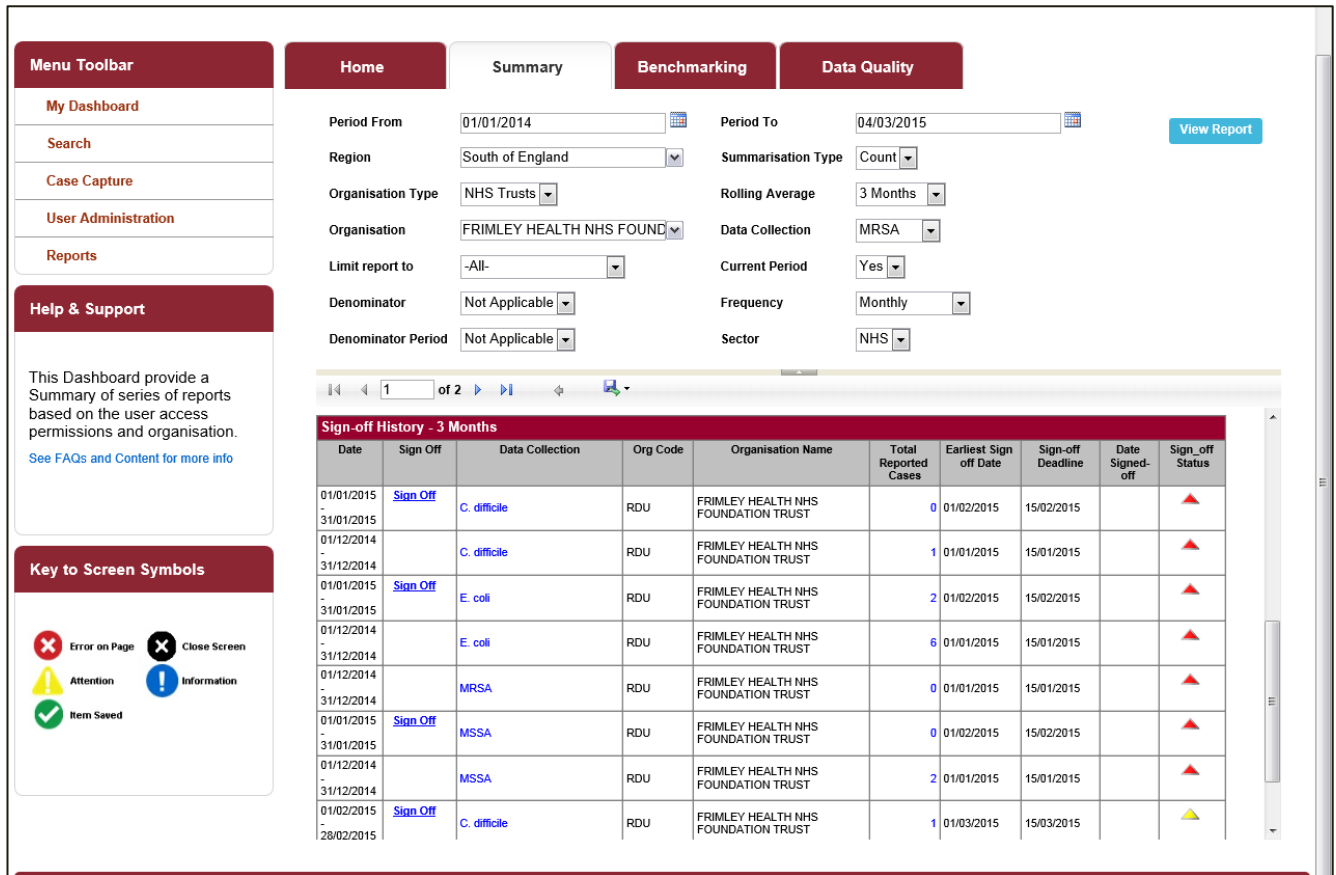

An overview of the report output are in Table 4.

Table 4: Sign-off History Element: Interpreting the Report Output

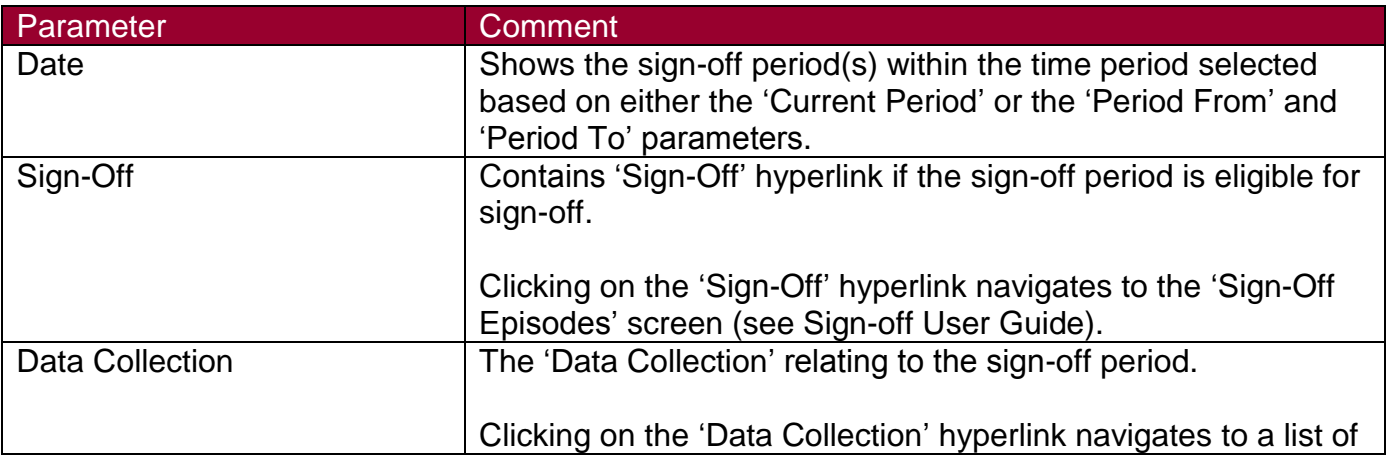

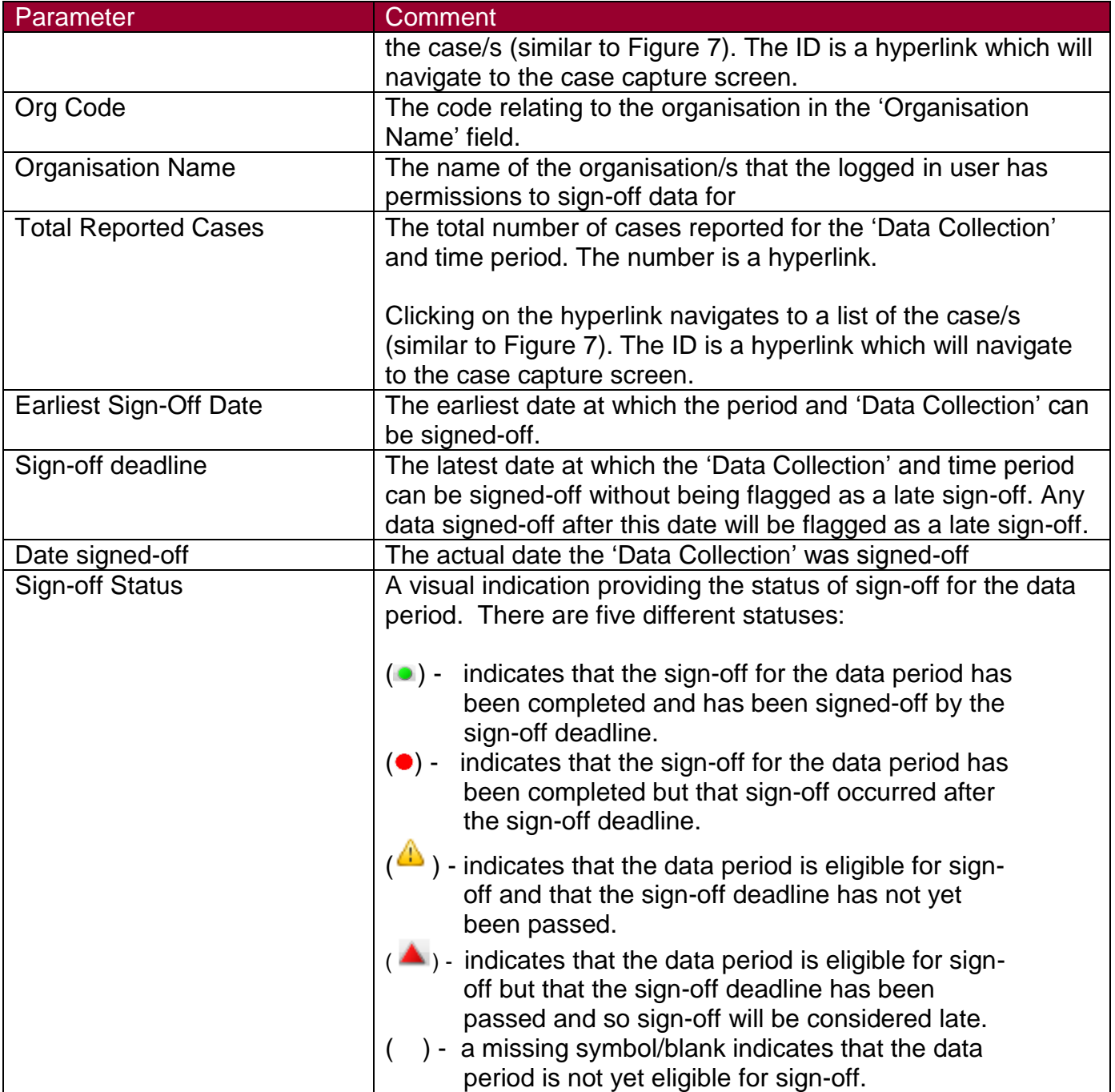

## <span id="page-15-0"></span>PIR Actions Element

This element allows you, if you have PIR permissions (i.e. Local Administrator, PIR Data Entry User, PIR Assignment, PIR Arbitrator, PIR View Only), to see how many PIRs are associated with your organisation and how many have PIR actions that are required (Figure 10).

Setting the 'Current Period' to 'Yes' will return data from the earliest unsigned off period onwards. If there is no unsigned off data, data from the start of the previous second month onwards will be returned.

#### Figure 10: PIR Actions

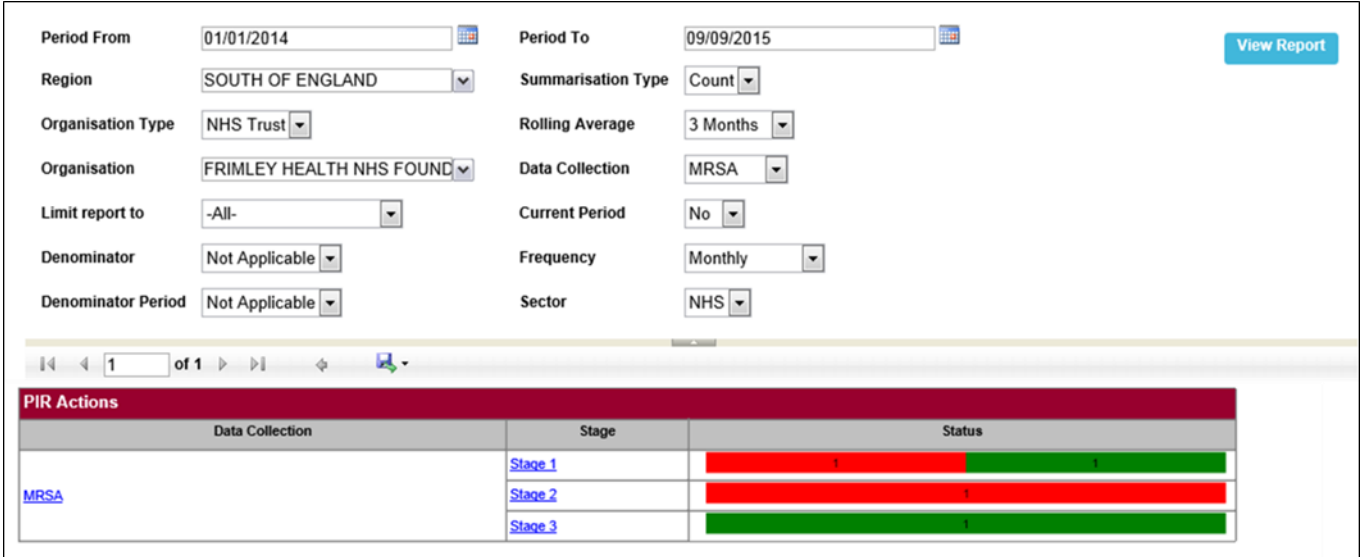

An overview of the report output can be found in Table 5.

Table 5: PIR Actions: Interpreting the Report Output

![](_page_16_Picture_107.jpeg)

![](_page_17_Picture_90.jpeg)

Figure 11a: Drill down showing list of case/s undergoing a PIR

![](_page_17_Picture_91.jpeg)

If you scroll to the right, you will see the rest of the drill down line listing (see Figure  $11b$ ).

Of note, if you would like to navigate back to the Summary Dashboard from this subreport, please use the small arrow highlighted in Figure 11a and not your browsers 'Back' button.

Figure 11b: Drill down showing list of case/s undergoing a PIR

![](_page_18_Picture_105.jpeg)

An overview of the 'PIR Action Status' symbols can be found in Table 6.

Table 6: The traffic light symbols under 'PIR Action Status' represent:

![](_page_18_Picture_106.jpeg)

#### Figure 12: PIR Assignment Case Capture Screen

![](_page_19_Picture_27.jpeg)

Please note, that to exist this pop-out window and to return to the drill-down sub-report (and then to access Summary Dashboard with parameters as previously set), please close this window using the large cross in the top right hand-corner, highlighted in Figure 12.